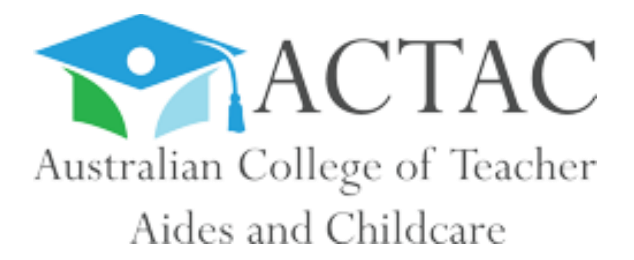

## New Learner Enrolment

- 1. View the website of the desired college– eg: [www.actac.com.au](http://www.actac.com.au/)
	- 1.1. View the courses available under the Courses drop-down menu
		- 1.1.1.1. This section displays all course information including upfront payment for the course
- 2. Select which course you wish to undertake and select View More
	- 2.1. This section allows you to chose either upfront payment or payment plan option
	- 2.2. Scroll down the page to find detailed information regarding the course:
		- 2.2.1. Course Description
		- 2.2.2. Industry Requirements
		- 2.2.3. Course units Core & Electives
- 3. Select which payment option you wish to make and select the Enrol Now/Sign Up Now button to make payment for the course.
- 4. You will be directed to the Selected Courses page where you can update their cart or Proceed to Checkout
- 5. When you select Proceed to Checkout you will complete payment fields:
	- 5.1. Student Details
		- 5.1.1. You must be Australian Citizen, Permanent Resident or have unrestricted study rights
		- 5.1.2. You must complete all fields with a red \*
	- 5.2. Your Order
		- 5.2.1. Check course details and amounts to pay
	- 5.3. Payment
		- 5.3.1. Input credit card details if not under your name you must download Authorisation form
	- 5.4. Click on Sign Up Now to finalise payment
	- 5.5. Receipt of payment will be forwarded to your email address
- 6. You will be directed to a new page once payment is complete and click on the Proceed to Enrolment button to complete the Enrolment Forms
	- 6.1. Input the relevant information under each section of enrolment form:
		- 6.1.1. Student Identification
		- 6.1.2. Enrolment Part 1, 2, 3
		- 6.1.3. LLN Literacy, Language and Numeracy
		- 6.1.4. Enrolment Agreement & Privacy
	- 6.2. Once all sections are complete the learn will select Submit
- 6.3. You will be directed to a Thank You page on completion
- 7. Once your information has been processed:
	- 7.1. Emails will be sent to you, if more information is required to complete processing stage
	- 7.2. The enrolment team will send you a Welcome email
	- 7.3. You will receive your Login Details
- 8. Use the Login Details email to login to the appropriate LMS 8.1. Your username and password are within the email
- 9. If your is studying via distance mode, you will receive the distance email providing information regarding their workbooks
- 10. Once you have completed the theory assessments, you will be issued units as required